# イントラネット E-DESK の使い方

\*\*\*\*\*\*\*\*\*\*\*\*\*\*\*\*\*\*\*\*\*\*\*\*\*\*\*\*\*\*\*\*\*\*\*\*\*\*

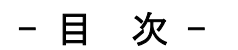

Ⅰ.E-DESK とは・・・・・・・・・・・・・・・・・・・・・・・・・・・・・1ページ

#### Ⅱ.E-DESK へのログイン・ログアウト

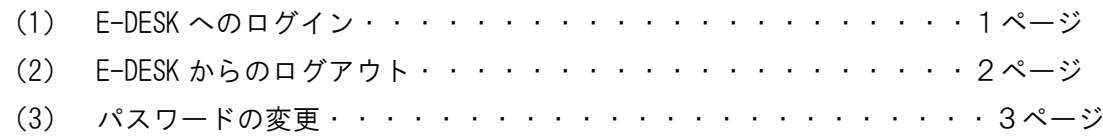

#### Ⅲ.「ファイル管理」の利用

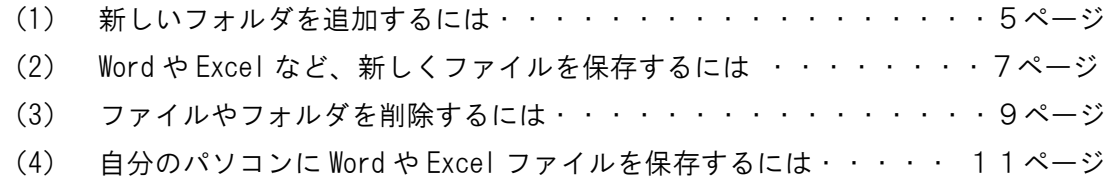

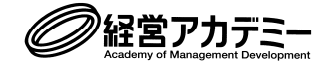

## Ⅰ.E-DESK とは

経営アカデミーのご参加者は、E-DESK というグループウェアを活用して情報共有を行う ことができます。このグループウェアは主に、下記の 3 つを目的として開設いたします。

- ① グループ研究で作成したファイルの共有
- ② 事前課題の提出(個人専用フォルダ)
- ③「変革計画」の作成・提出(個人専用フォルダ)
- \*コース終講時 (2023年3月末)まで利用可能です。

## Ⅱ.E-DESK へのログイン・ログアウト

(1)E-DESK へのログイン

E-DESK のログインページを表示します。≪https://edesk.jp/login.php≫

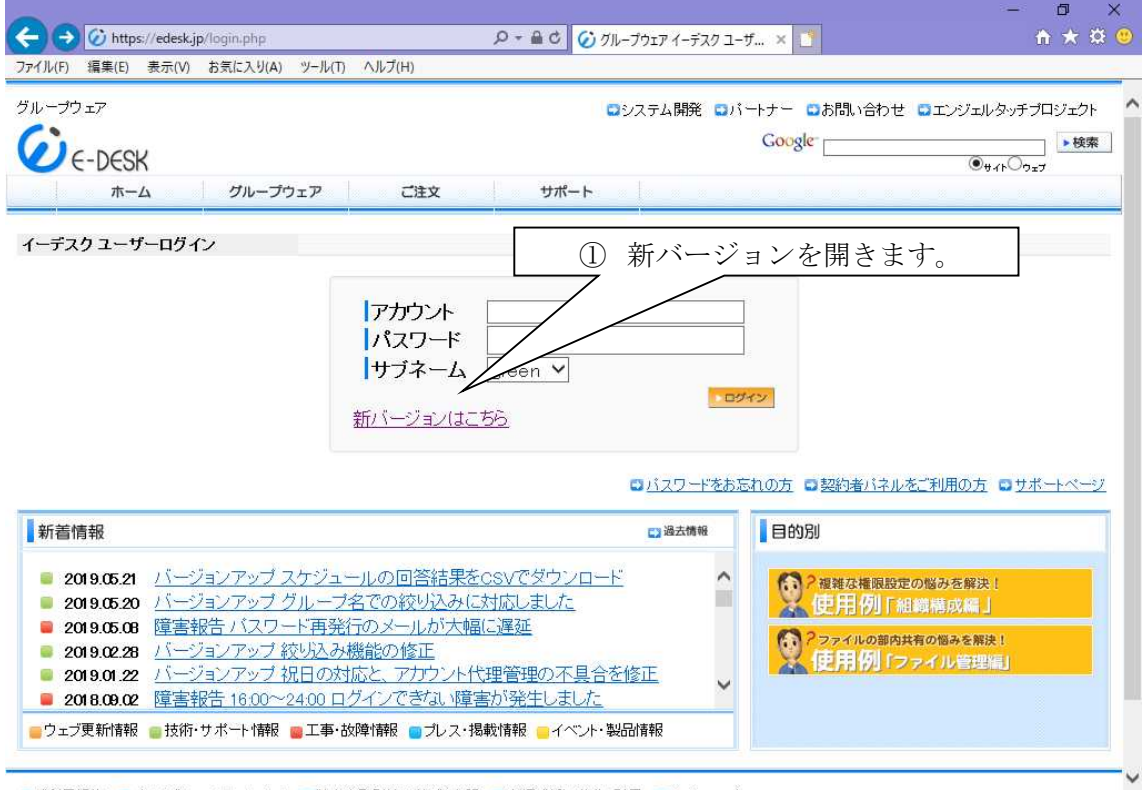

□ご利用規約 □ブライバシーステートメント □特定商取引法に基づく表記 □商標·特許·著作·引用 □サイトマップ

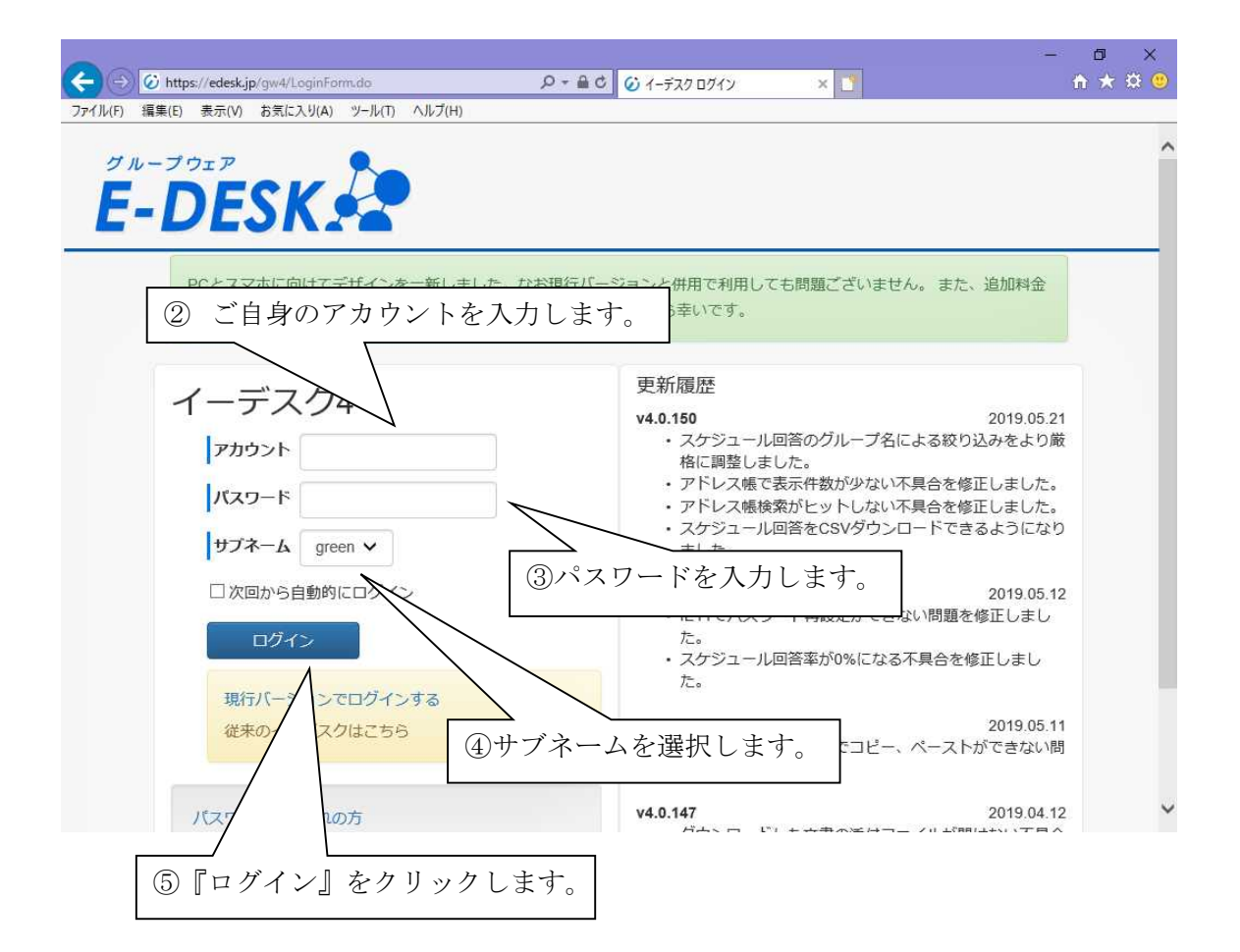

#### (2)E-DESK からのログアウト

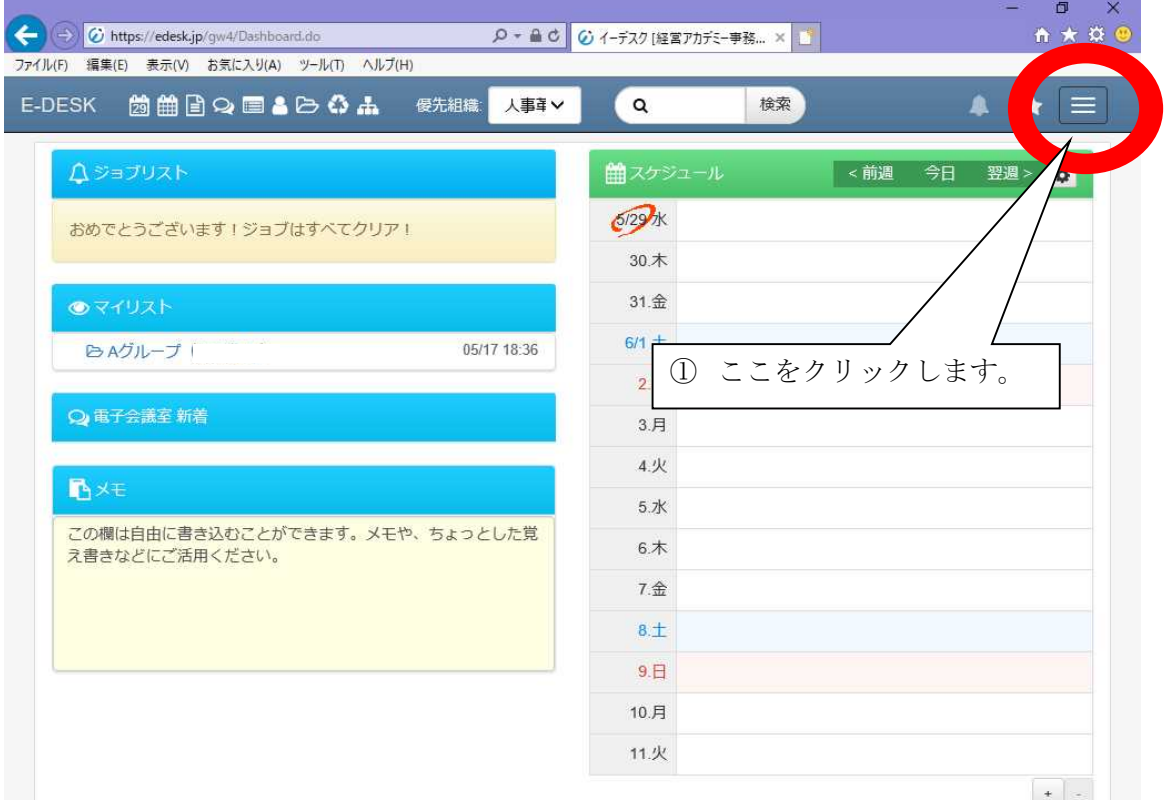

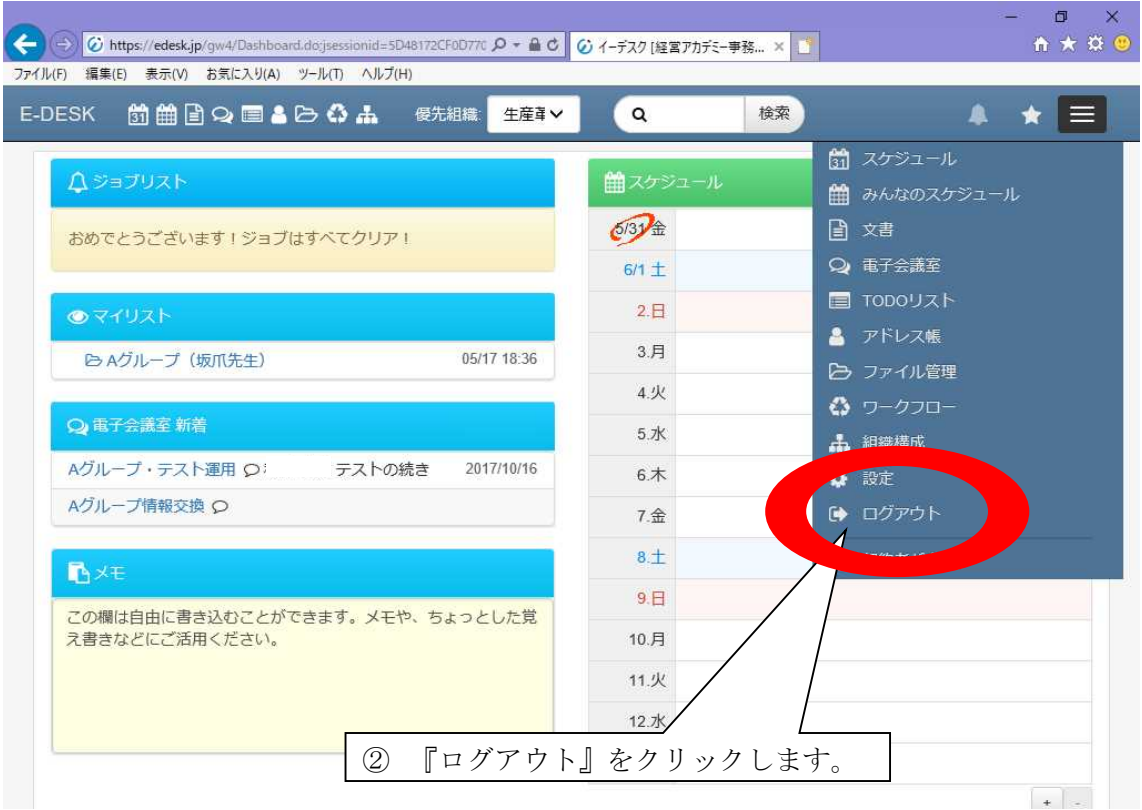

## (3)パスワードの変更

ご自身のパスワードは、ご利用のグループサイト内からいつでも変更していただくこ とが可能です。セキュリティを考えた上でも、定期的に変更されることをお薦めします。

an i

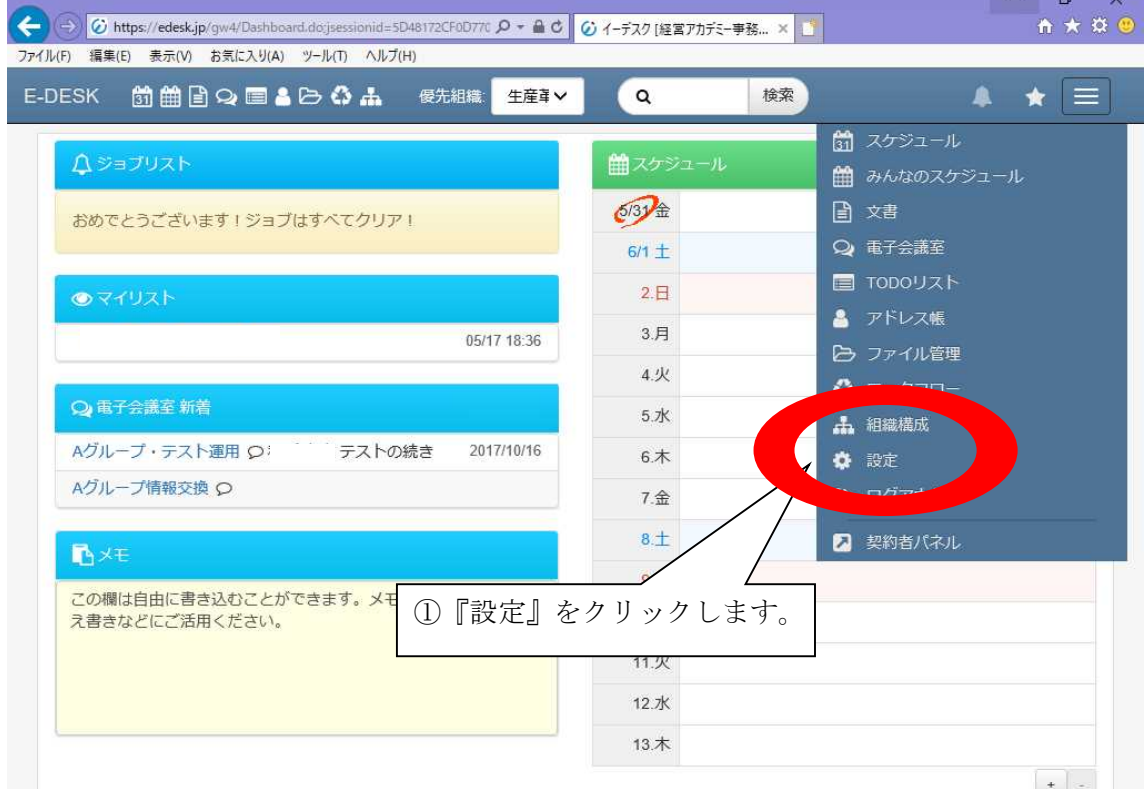

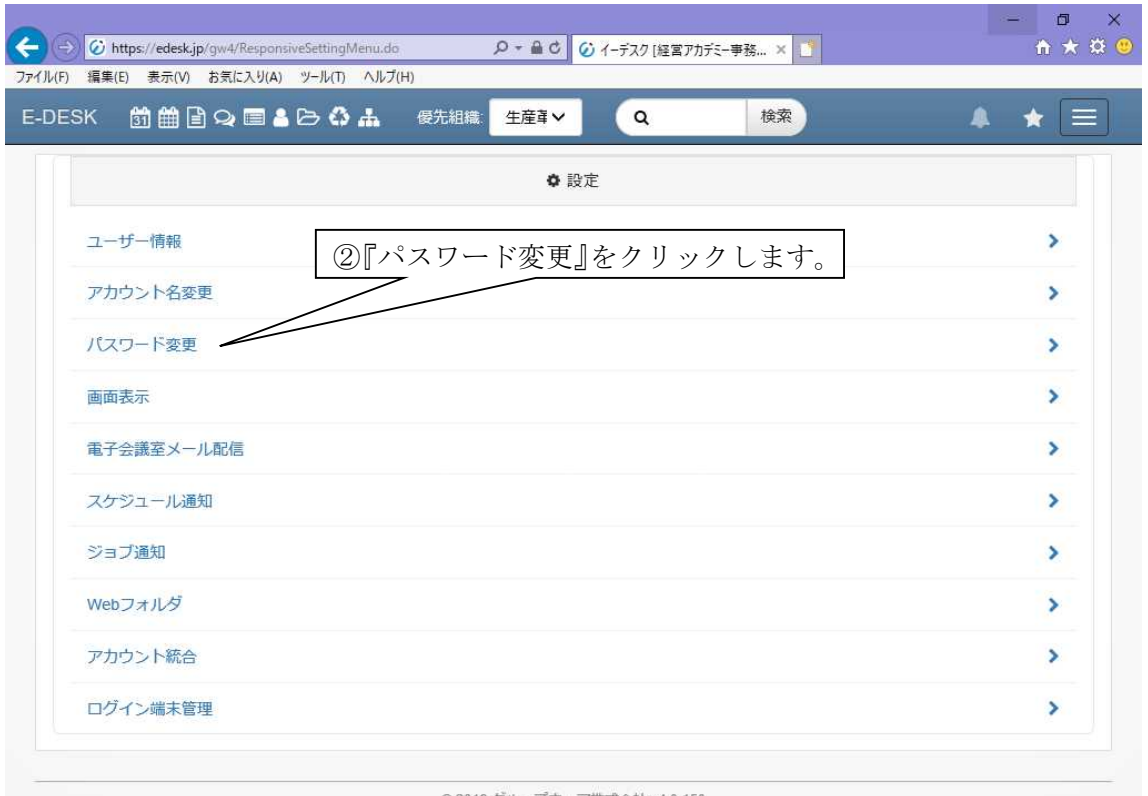

© 2018 グループウェア株式会社 v4.0.150

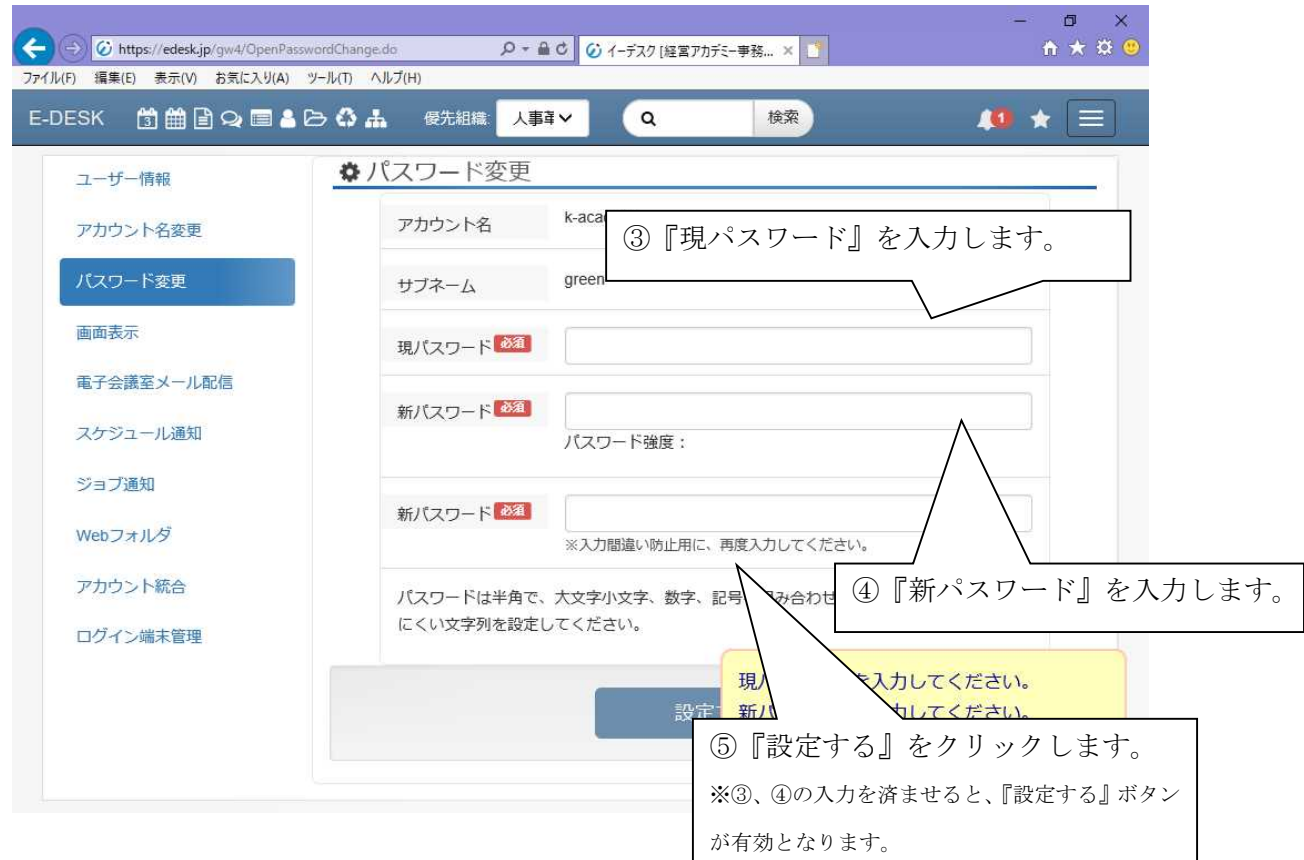

■アカウント、初期パスワードは別紙にてご案内いたします。 ■アカウント、初期パスワードを忘れた方は、事務局までご連絡ください。

#### Ⅲ.『ファイル管理』の利用

『ファイル管理』の機能

E-DESK に登録しているメンバー(同じコースの参加者と経営アカデミー事務局)であれ ば、『ファイル管理』内のファイルの閲覧や、ダウンロードが可能です。グループ研究での 作成資料などを『ファイル管理』に保存することで、E-DESK を使用するメンバーが情報を 共有することができます。

初期設定では、下記の 2 つのフォルダが用意されております。

①グループ研究で作成した資料を保存する『●(アルファベット)グループ』フォルダ

\*グループメンバーのみ管理可能で、他のグループメンバーは閲覧できません。

②研修の目標や毎回の講義の気づきを記入する『変革計画』フォルダ

『変革計画』フォルダは個人専用となります。

#### \*他の方は閲覧できません。

(1) 新しいフォルダを追加するには

以下の手順に従って、新しいフォルダを追加することができます。

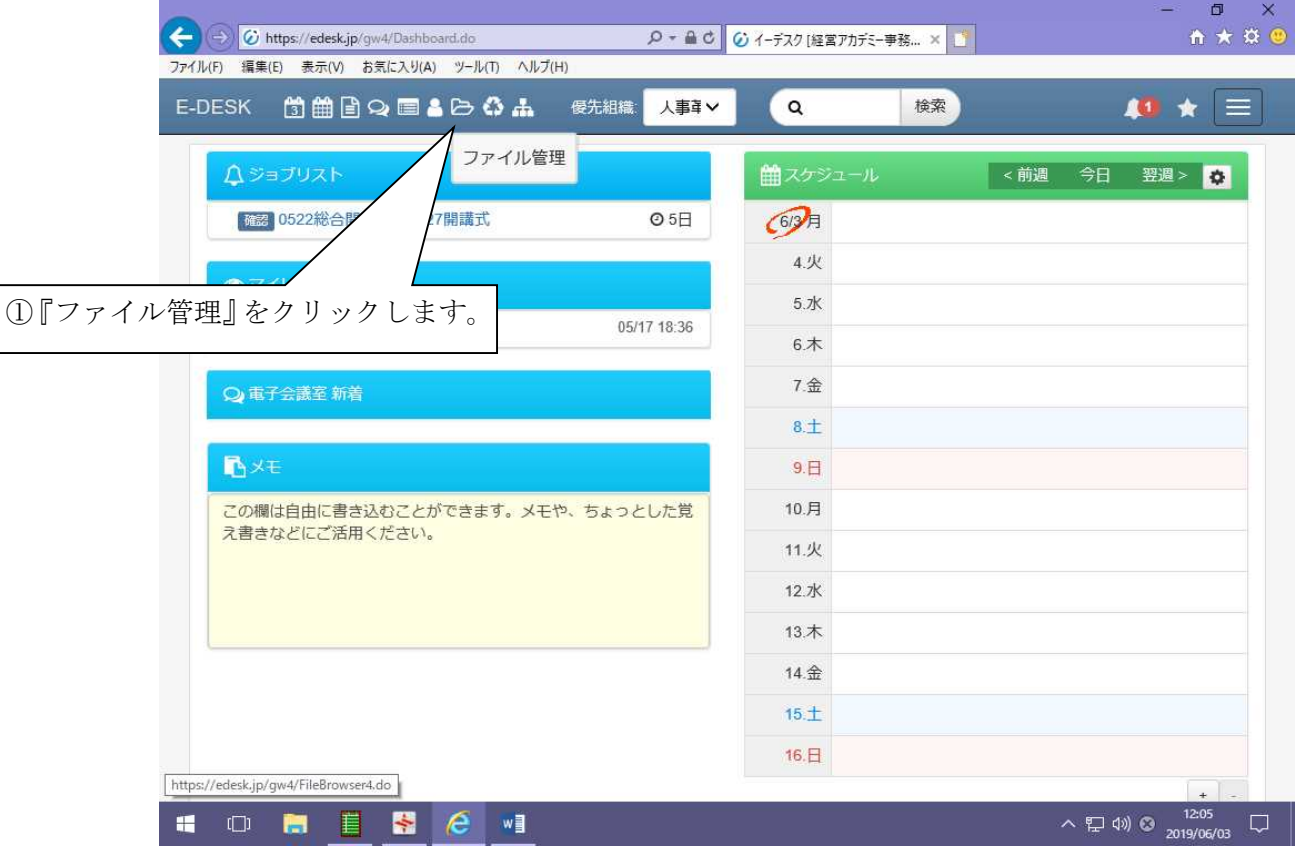

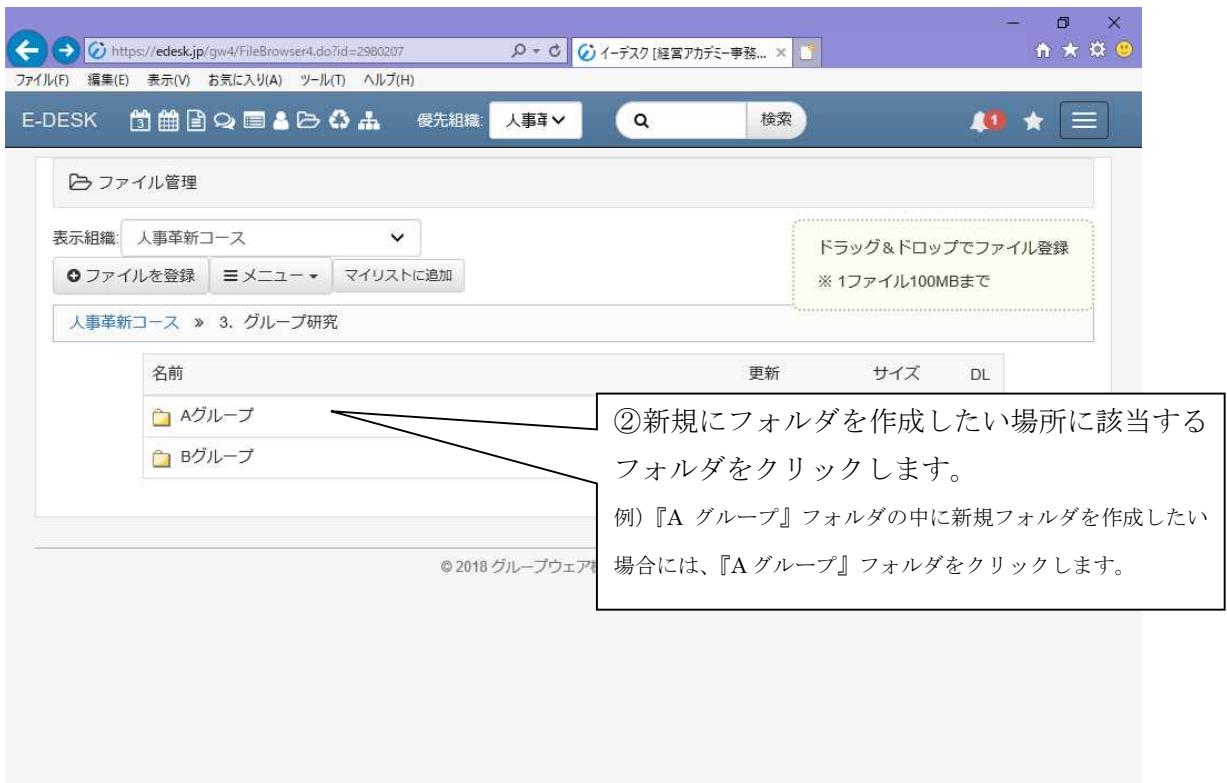

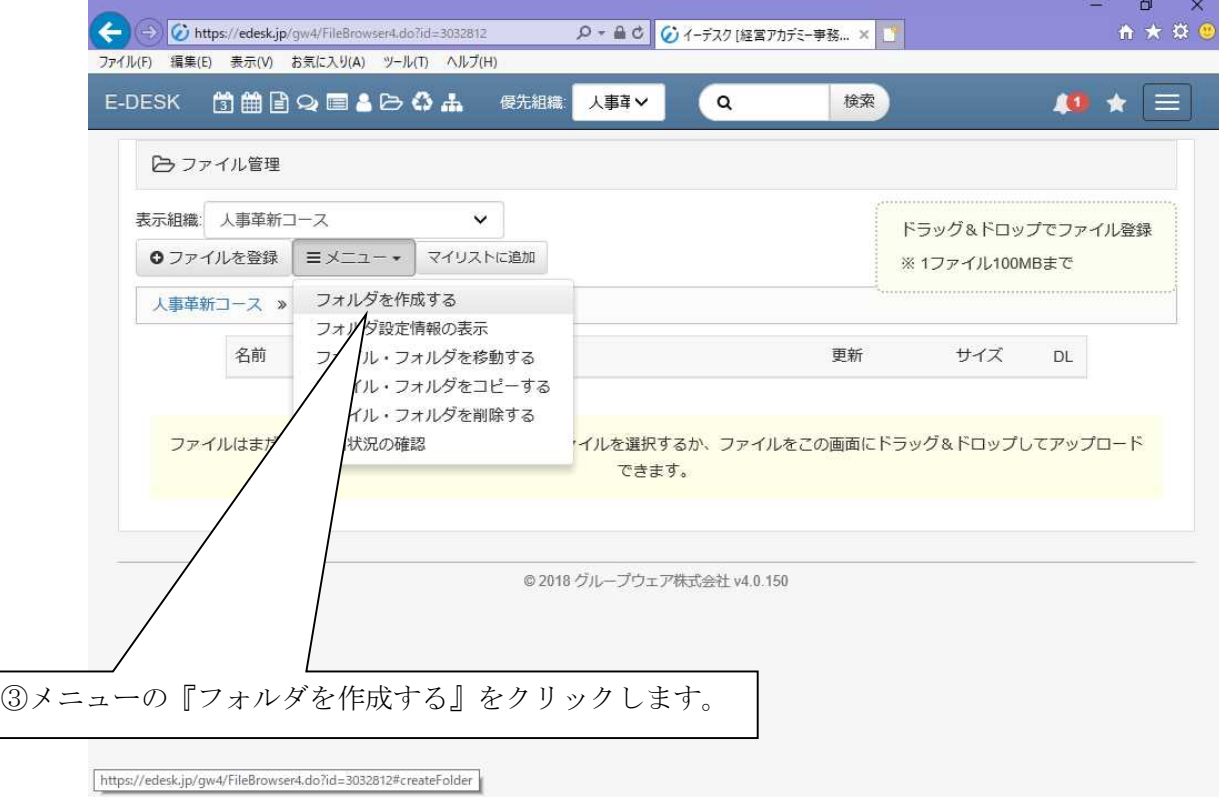

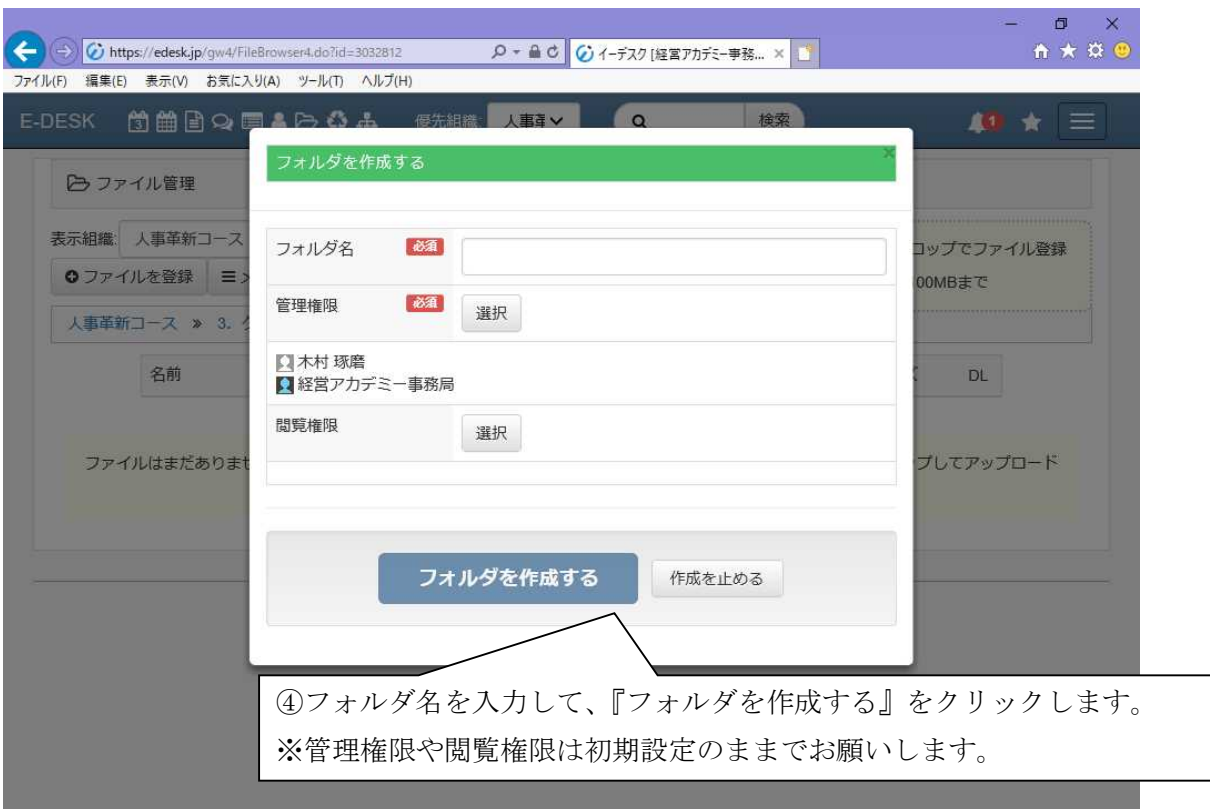

# (2) Word や Excel など、新しくファイルを保存するには

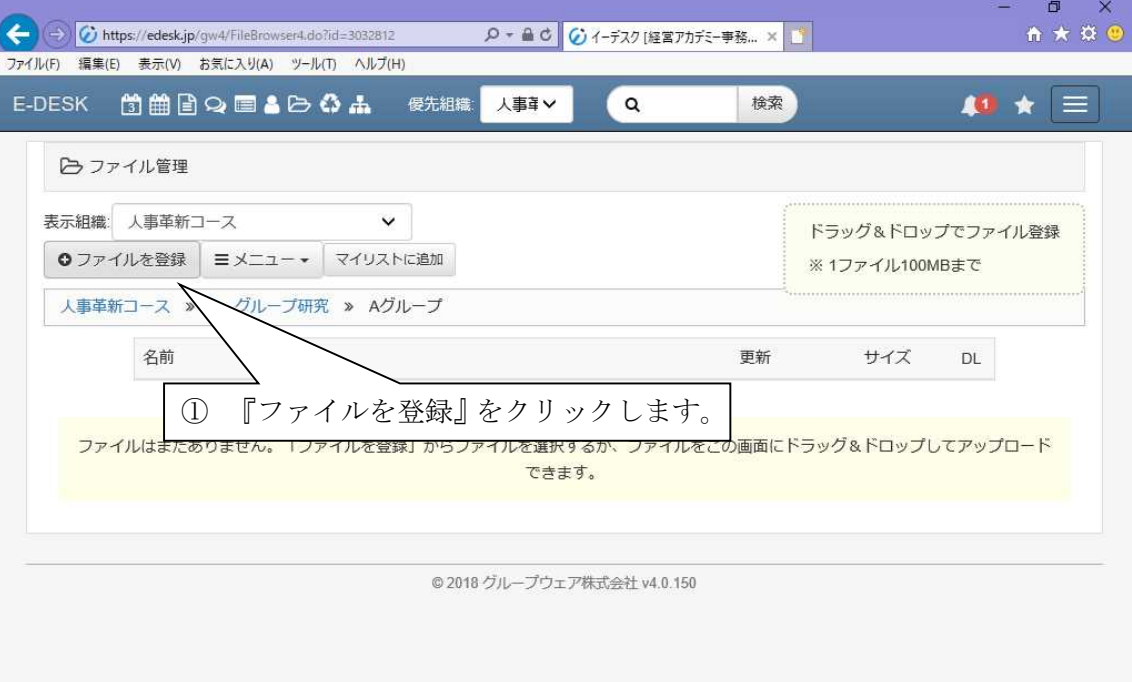

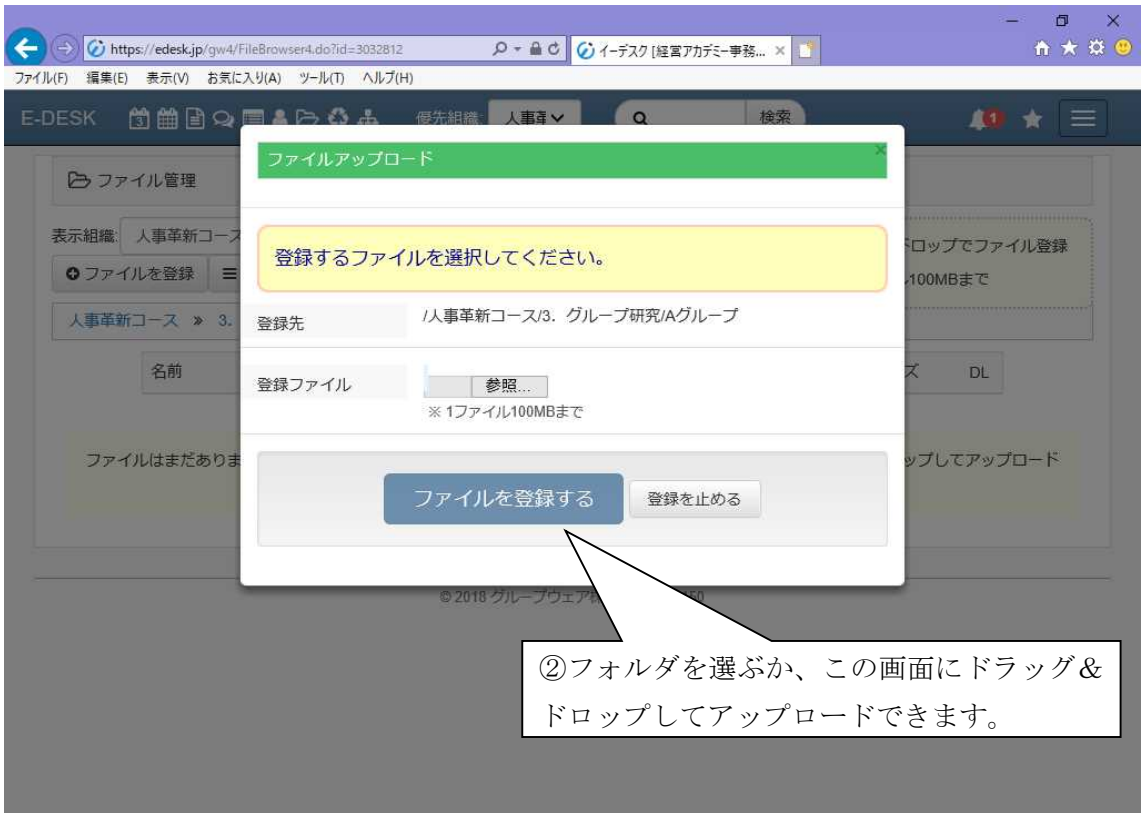

<ファイル更新時の注意点>(重要) ・E-DESK から直接開いたファイルを上書き保存しても、保存されません。 そのため、E-DESK 上のファイルを更新する場合は、ご自身のパソコンにファイルをダウ ンロードしてください。その後、ご自身のパソコン上のファイルを更新していただき、 E-DESK に掲出してください。

\*『変革計画』フォルダには、参加者個人のフォルダをご用意しております。 \*各自フォーマットを E-DESK からダウンロードしてください。 \*毎回の講義を踏まえて、変革計画を作成し、自身のフォルダに保存してください。

 $\mathsf{I}$  $\mathsf{I}$  $\mathsf{I}$  $\mathsf{I}$ ∥

## (3)ファイルやフォルダを削除するには

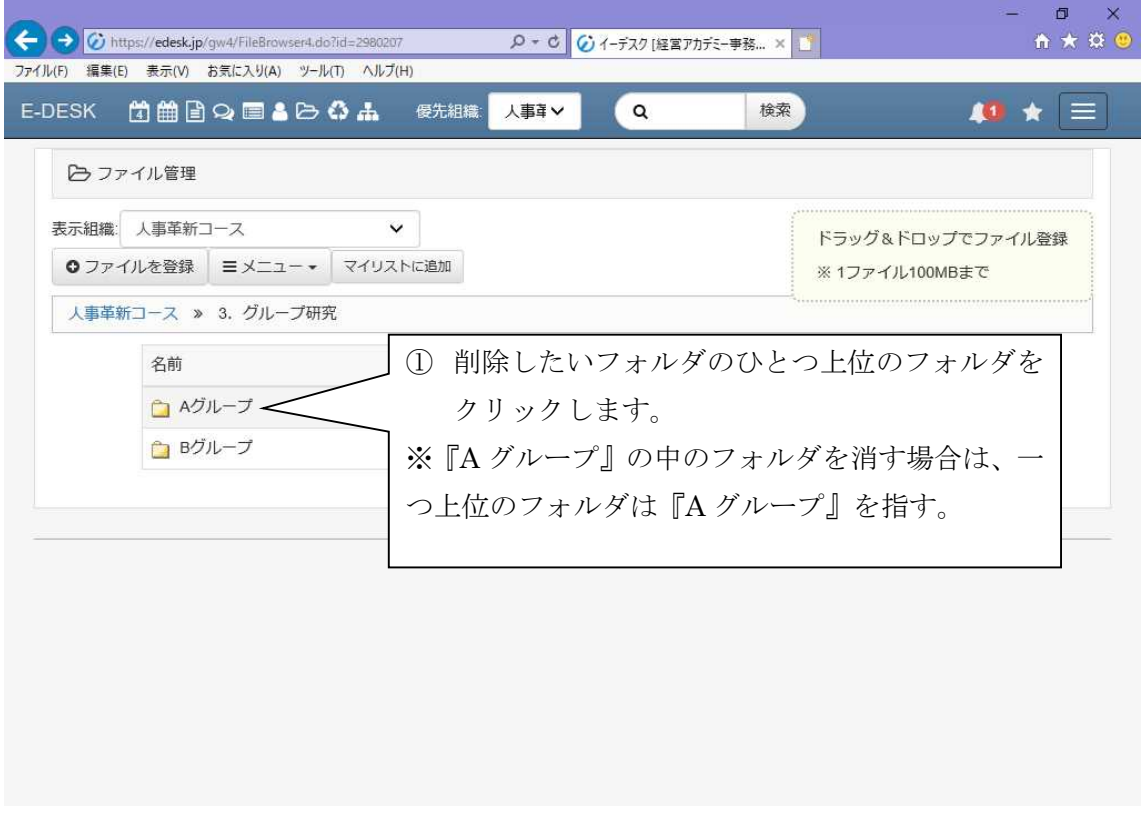

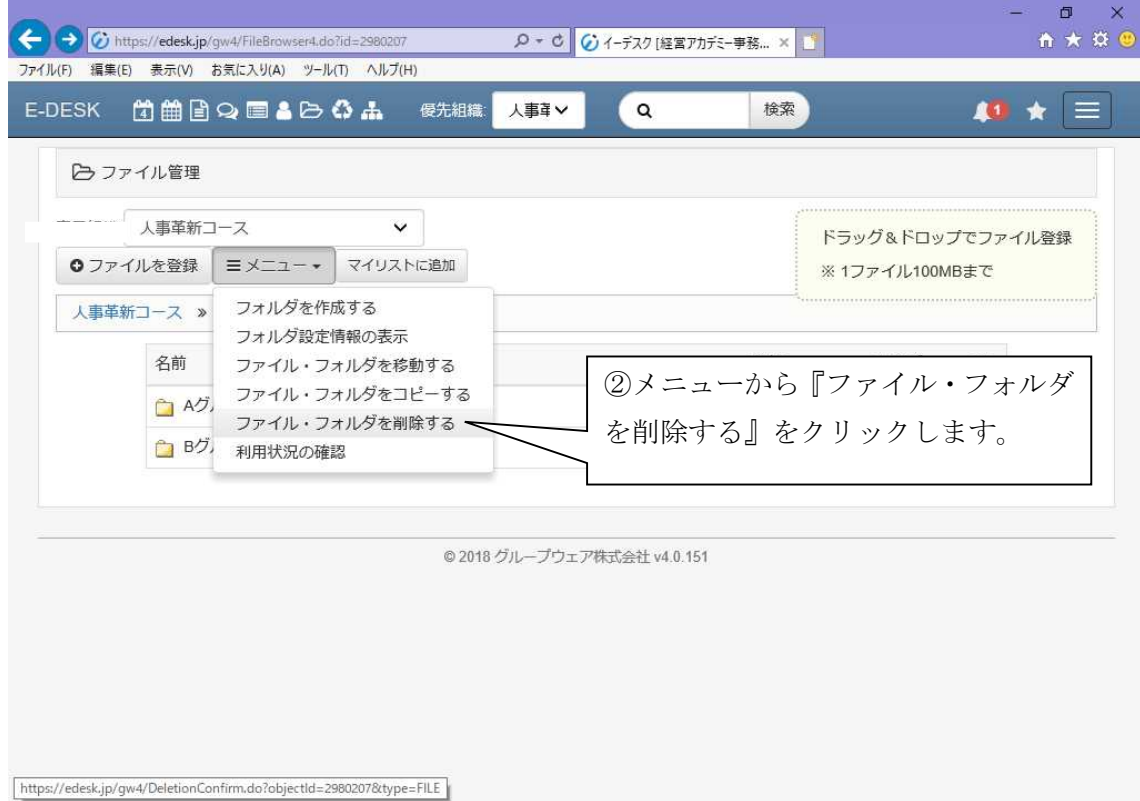

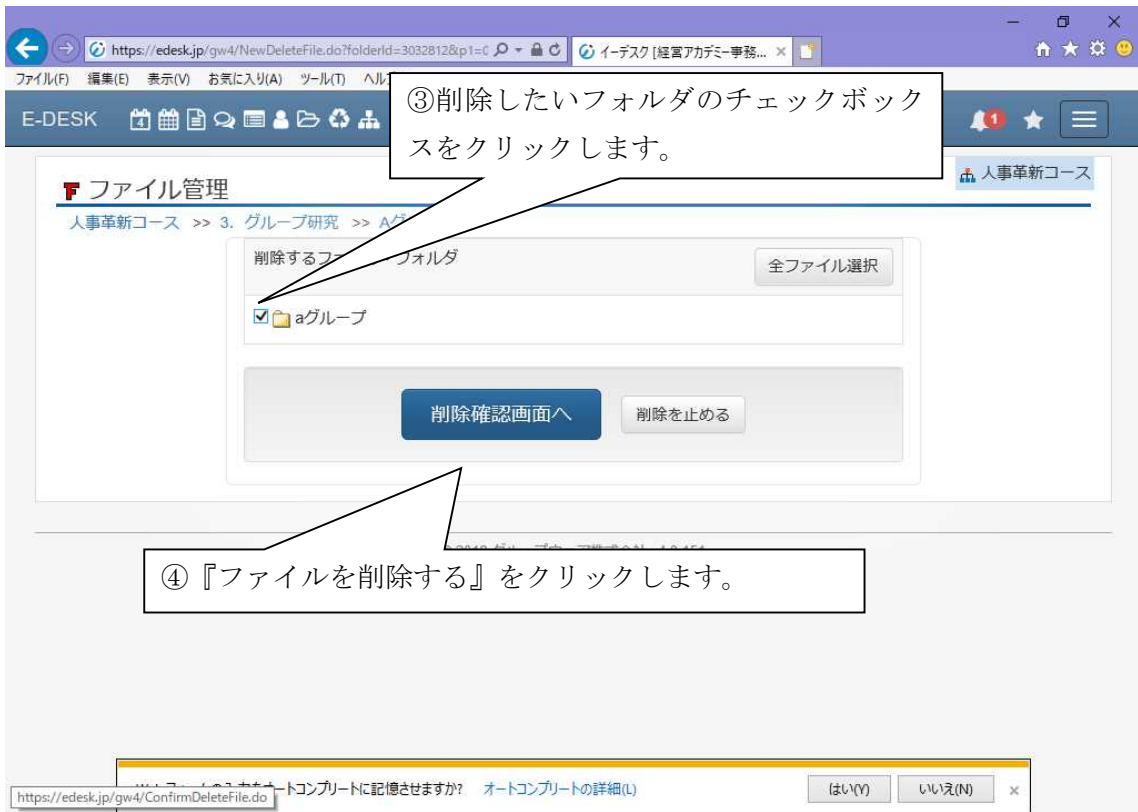

#### (4)自分のパソコンに Word や Excel ファイルを保存するには

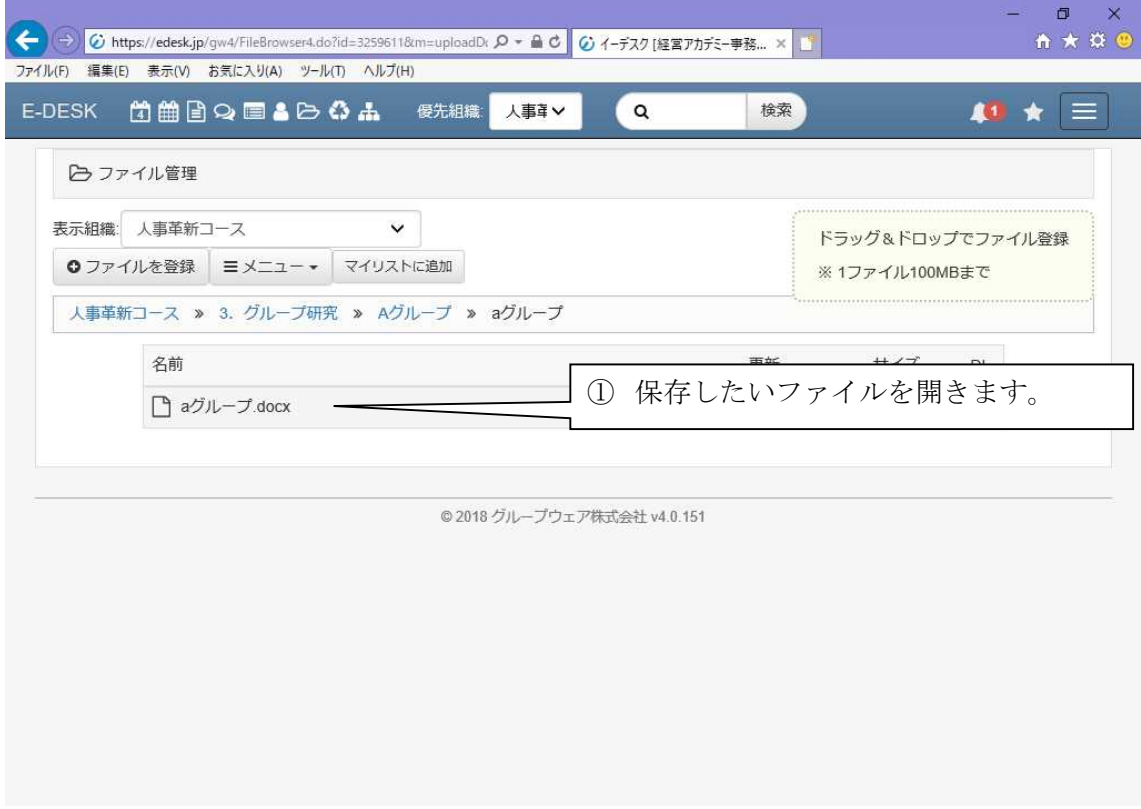

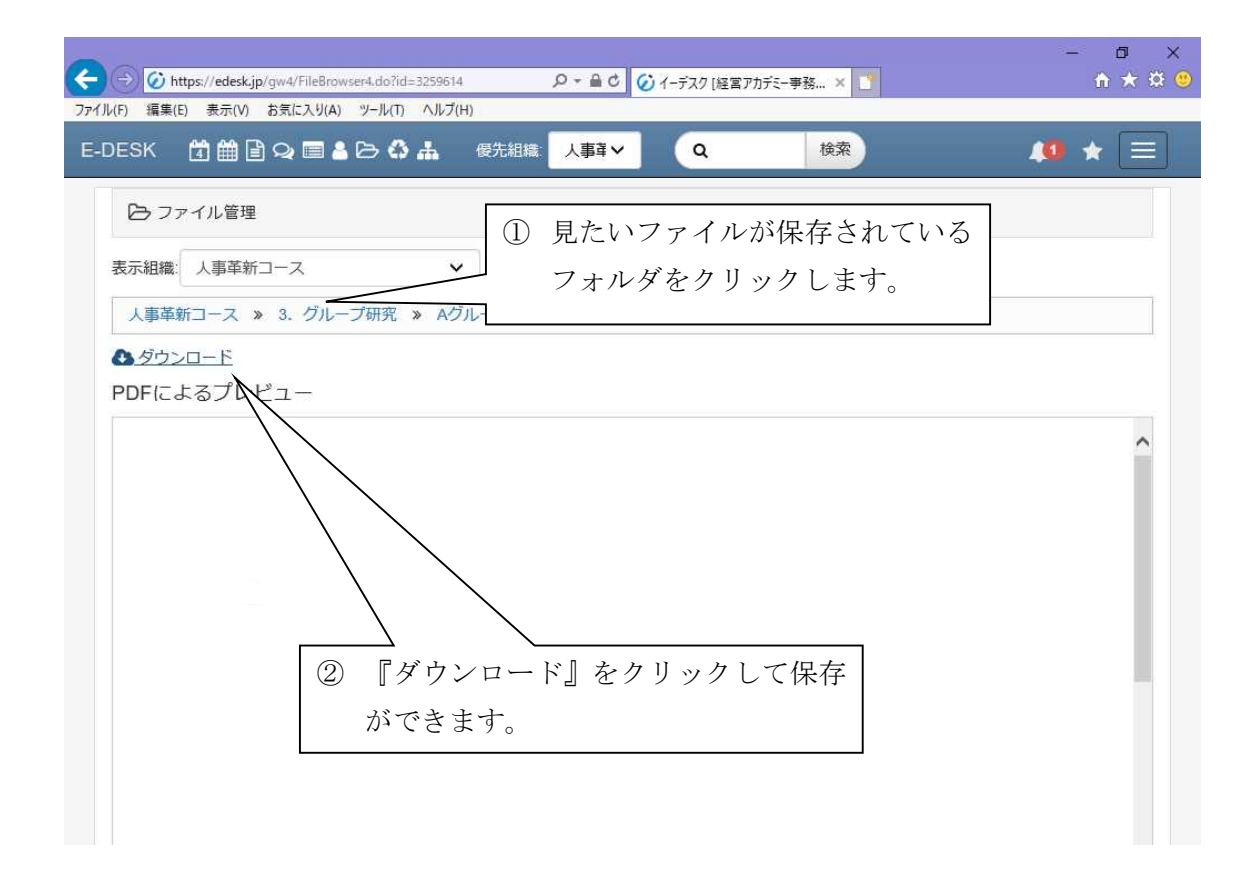

# イントラネット E-DESK について(補足)

イントラネット E-DESK の画面が正しく表示されない場合、お手数をお掛けいたしますが、 ログイン画面(https://edesk.jp/gw4/LoginForm.do)で、下記の設定を行ってください。

① WEB ブラウザの「ツール」をクリック

↓

② 「互換表示設定」をクリック

↓

③ 「追加」をクリック(左側に e-desk.jp と表示されているか確認)

↓

④ 設定完了

以 上

当グループウェアについてご不明な点がありましたら、経営アカデミー事務局まで お問い合わせください。 公益財団法人 日本生産性本部 経営アカデミー 電話:03-5221-8455 FAX:03-5221-8479 Mail:academy\_info@jpc-net.jp